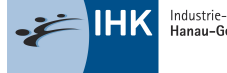

Industrie- und Handelskammer<br>Hanau-Gelnhausen-Schlüchtern

## Verzeichnisführung-Azubi (Vertragsmanagement) aktivieren

Sie haben sich erfolgreich im ASTA-Infocenter registriert. Um das Tool "Vertragsmanagement" zu nutzen, muss die entsprechende Berechtigung "Vertragsmanagement Antragssteller" vergeben werden. Hierzu nachfolgend eine Schritt-für-Schritt-Anleitung.

Im digitalen Vertragsmanagement können Sie,

- Neue Ausbildungs-/Umschulungsverträge eintragen,
- Verträge auflösen,
- Verträge ändern (z.B.: Verkürzung/Verlängerung/Unterbrechung der Ausbildungszeit)
- Neue Ausbilder/Neue Berufe eintragen.

Die Berechtigungsvergabe finden Sie über den Menüpunkt "Einstellungen":

## Übersicht und Administration

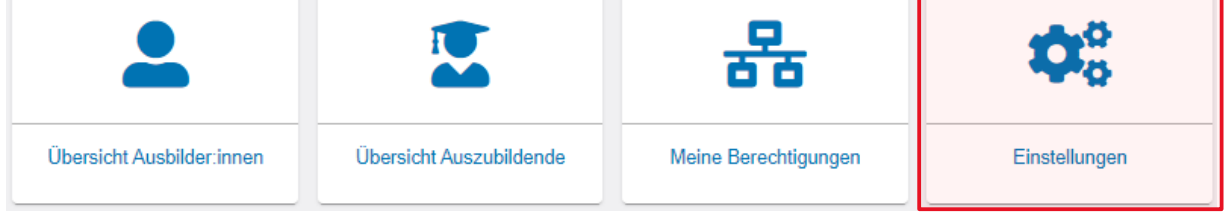

Im neuen Fenster klicken Sie auf den Reiter "Berechtigungen verwalten". Dort finden Sie weitere Kacheln, über die neue Rollen hinzugefügt werden können. (Hinweise zur Berechtigungsvergabe finden Sie im Dokument "Berechtigungen verwalten")

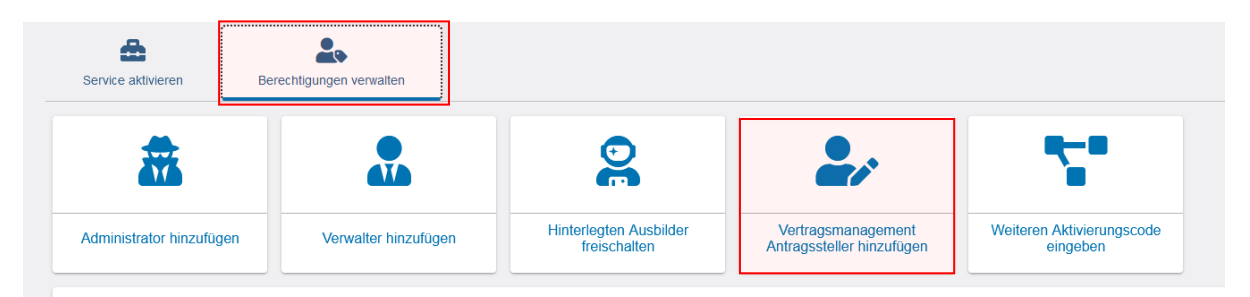

Nach einem Klick auf den Menüpunkt "Vertragsmanagement Antragssteller hinzufügen" erscheint folgendes Fenster:

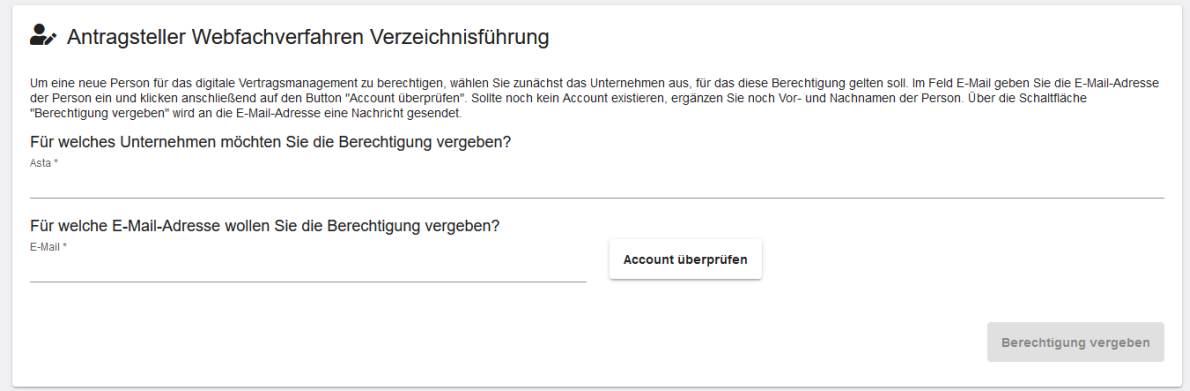

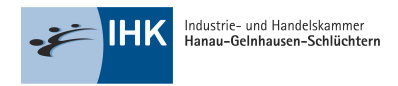

Um das Tool, "digitales Vertragsmanagement" nutzen zu können und um eine neue Person zu berechtigen, wählen Sie zunächst das Unternehmen aus, für das diese Berechtigung gelten soll. Es werden die Unternehmen in einer Auswahlliste angeboten, welche Ihrer Firmenstruktur zugewiesen sind. (Die Übersicht der Ihnenzugeordneten Unternehmen finden Sie über den Menüpunkt "Meine Berechtigungen".)

Im Feld "E-Mail" geben Sie die E-Mail-Adresse der Person ein, die berechtigt werden soll und klicken anschließend auf den Button "Account überprüfen". Im Hintergrund wird überprüft, ob für diese E-Mail-Adresse bereits ein Account für eine andere Anwendung existiert.

Oben rechts sehen Sie kurz eine der beidenMeldungen:

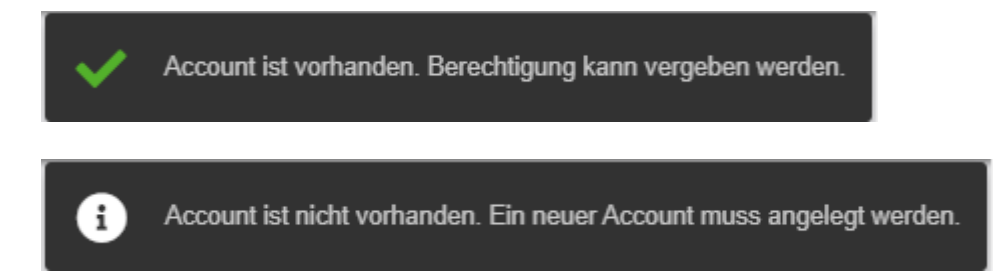

Sollte noch kein Account existieren, ergänzen Sie noch Vor- und Nachnamen der Person. Anschließend klicken Sie unten rechts auf die Schaltfläche "Berechtigung vergeben". Es wird an die angegebene E-Mail-Adresse eine Nachrichtgesendet. Bitte befolgen Sie die einzelnen Schritte in der E-Mail.

Oben rechts sehen Sie kurz folgende Bestätigungsmeldung.

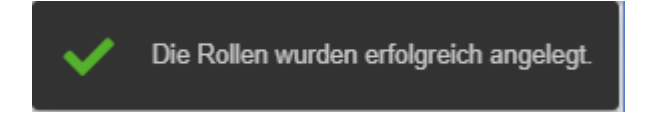

Anschließend wird die Seite neu geladen und Sie landen auf der Startseite "Einstellungen". Wollen Sie noch weitere Berechtigungen vergeben, klicken Sie wieder "Berechtigungen verwalten" und wählen die entsprechende Rolle.

Bitte beachten Sie, dass es einen Moment dauern kann, bis alle Daten im Tool "Vertragsmanagement" geladen wurden.